## **機器ID(MPR ID)の確認方法**

**① 購入時の外装箱のシールで確認する。**

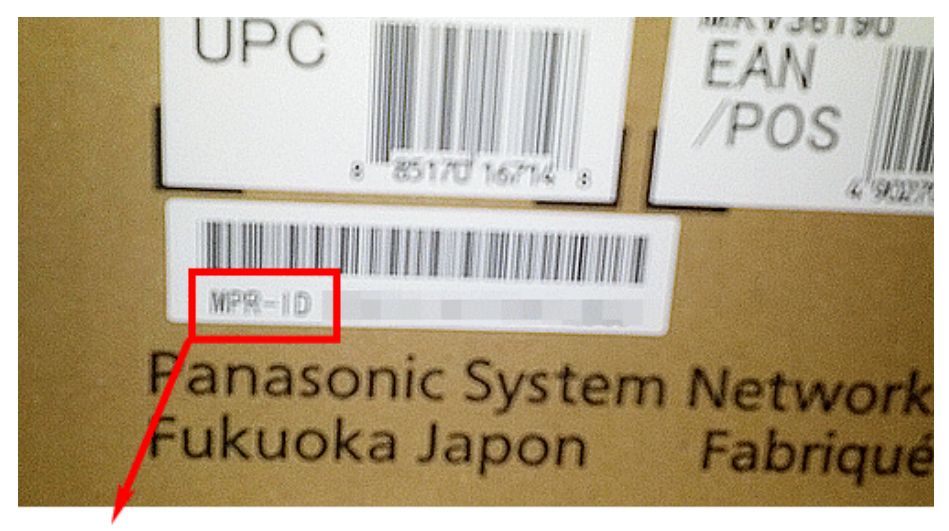

**MPR-ID** 

**② 「機能拡張ソフトウェア登録ツール」で確認する。**

## [こちらから取得できます。](http://sol.panasonic.biz/security/cgi-bin/ipro/download/tbookmarka_m.cgi?m=%20&mm=2013082017032968)

IP アドレス/HTTP ポート番号/ユーザー名/パスワードが入力された状態で、 [取得]ボタンをクリックすると、カメラ一覧でチェックを入れた機器の機器ID番 号を取得できます。

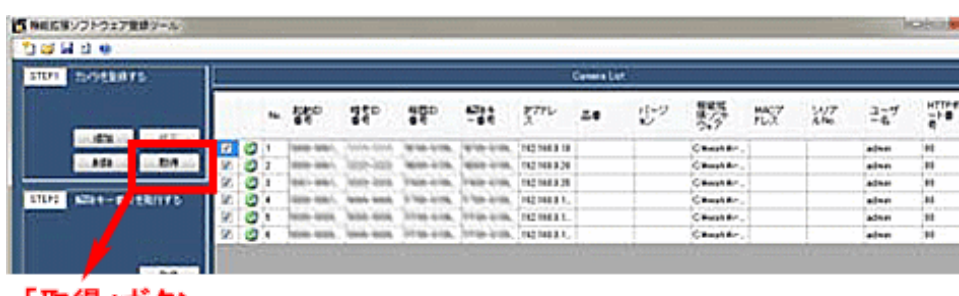

「取得」ボタン

**③ カメラに「機能拡張ソフトウェア」を適用して、 カメラの「キー管理システム入力情報」画面で確認する。**

## 手順についてはこちら

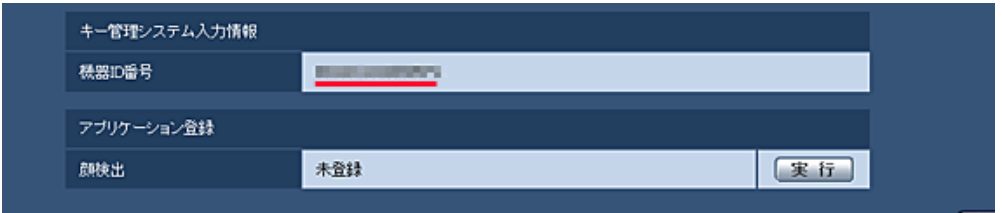

パナソニックi-PROセンシングソリューションズ株式会社